## **How to Set Up WebEx Settings Before a Meeting**

Step 1: Login t[o https://wtamu.webex.com](https://wtamu.webex.com/)

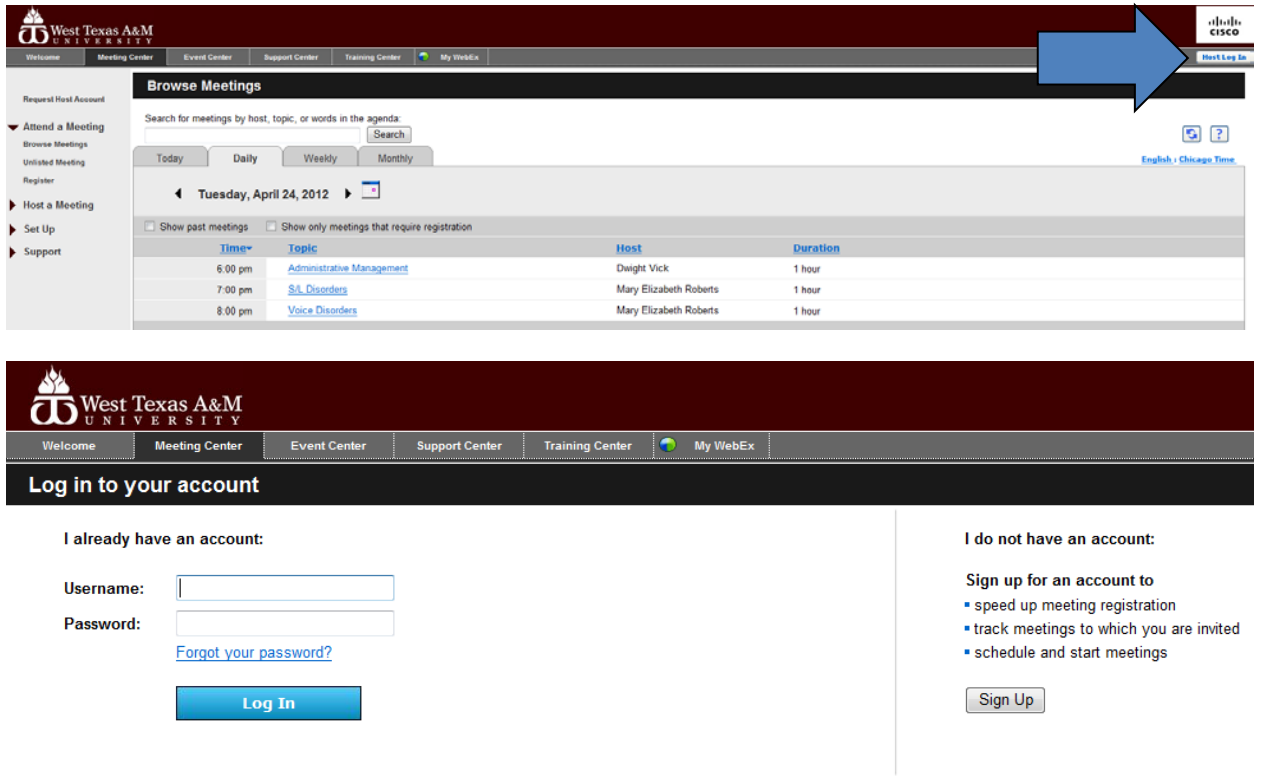

## **Step 2:** Select Schedule a Meeting

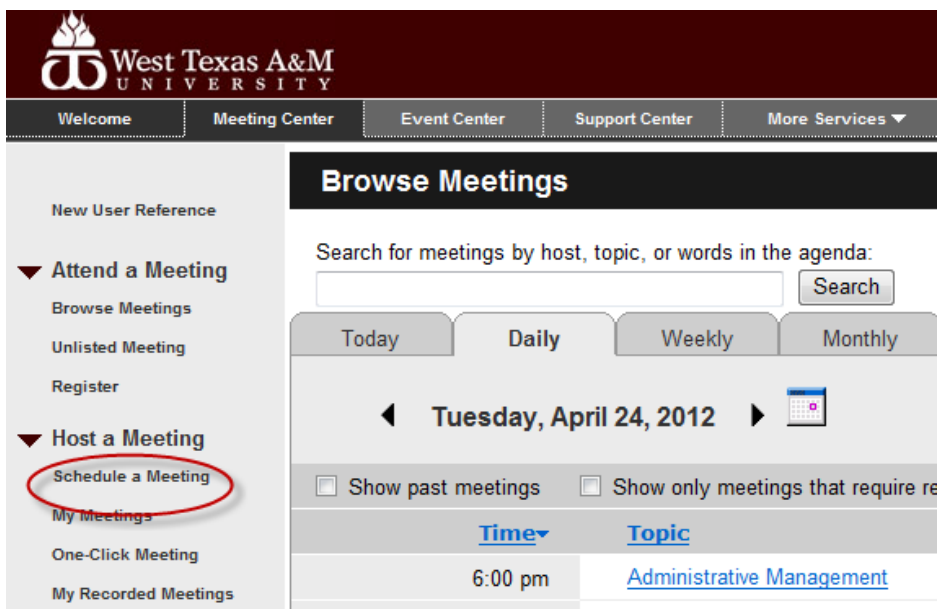

**Step 3:** Select **Advanced Scheduler**

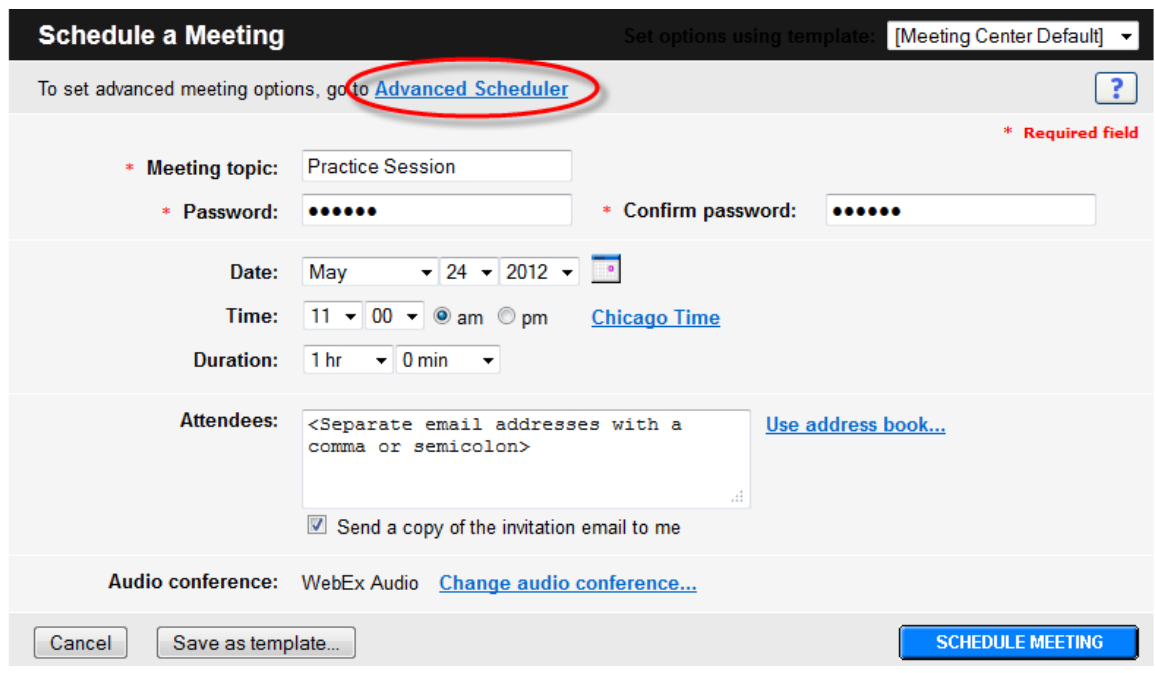

**Step 4:** Enter a **Meeting Topic**, and **Meeting Password**

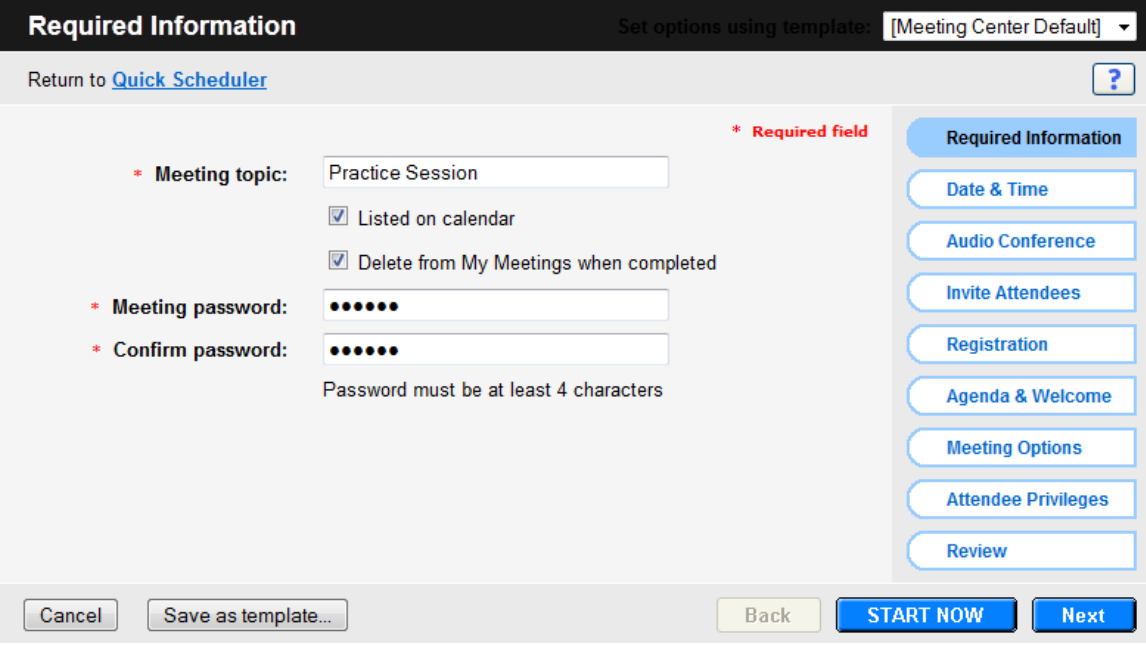

**Step 5:** Select **Next** or **Date & Time** and select the date and time for the meeting as well as other options on this page.

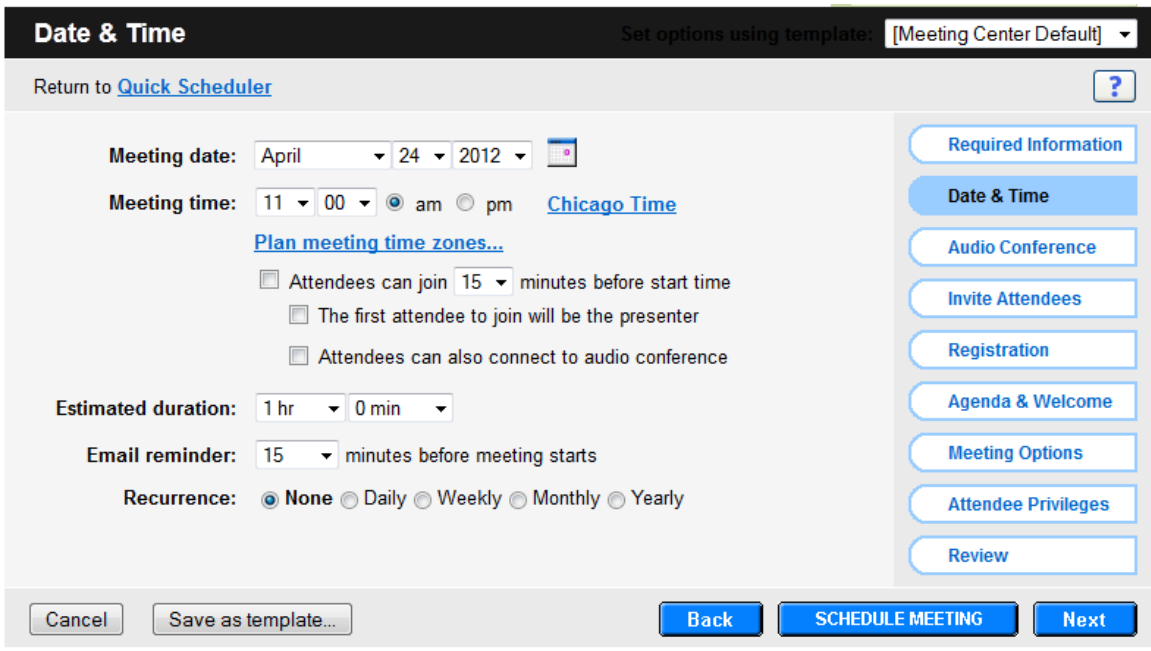

**Step 6:** Select **Next** or **Audio Conference**, you do not need to change any of these settings

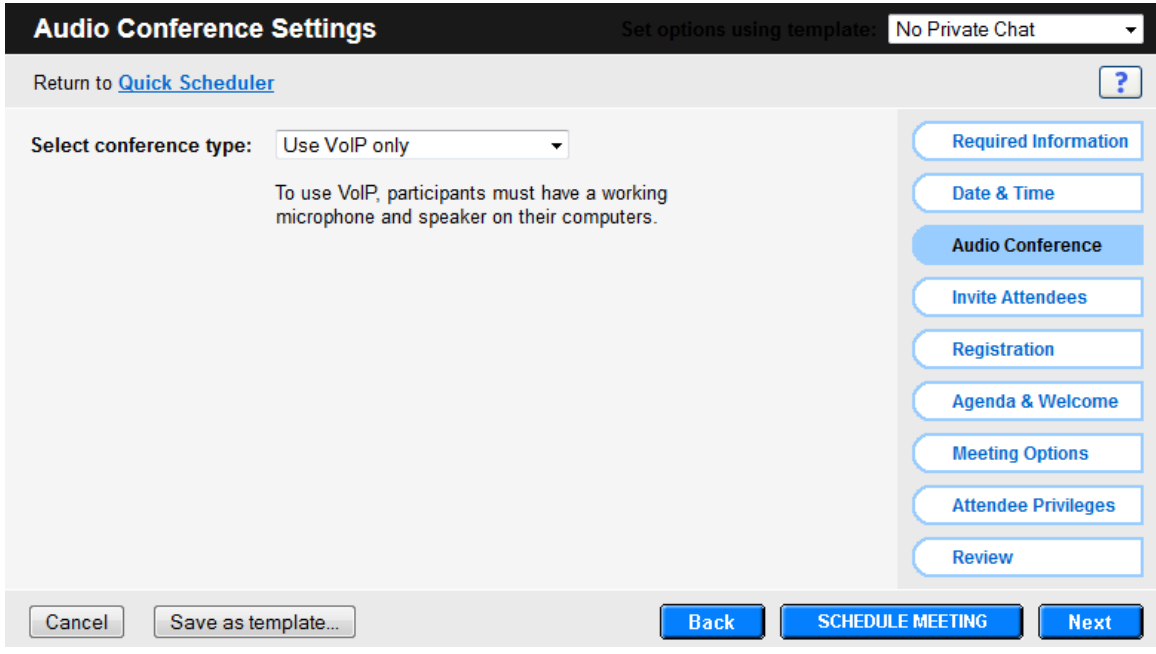

**Step 7:** Select **Next** or **Invite Attendees**, select the checkbox to **Send a copy of the invitation email to me**

Note: You do not need to enter attendee email addresses, you will receive an email with all of the directions that you can send out to your students, or place in WTClass.

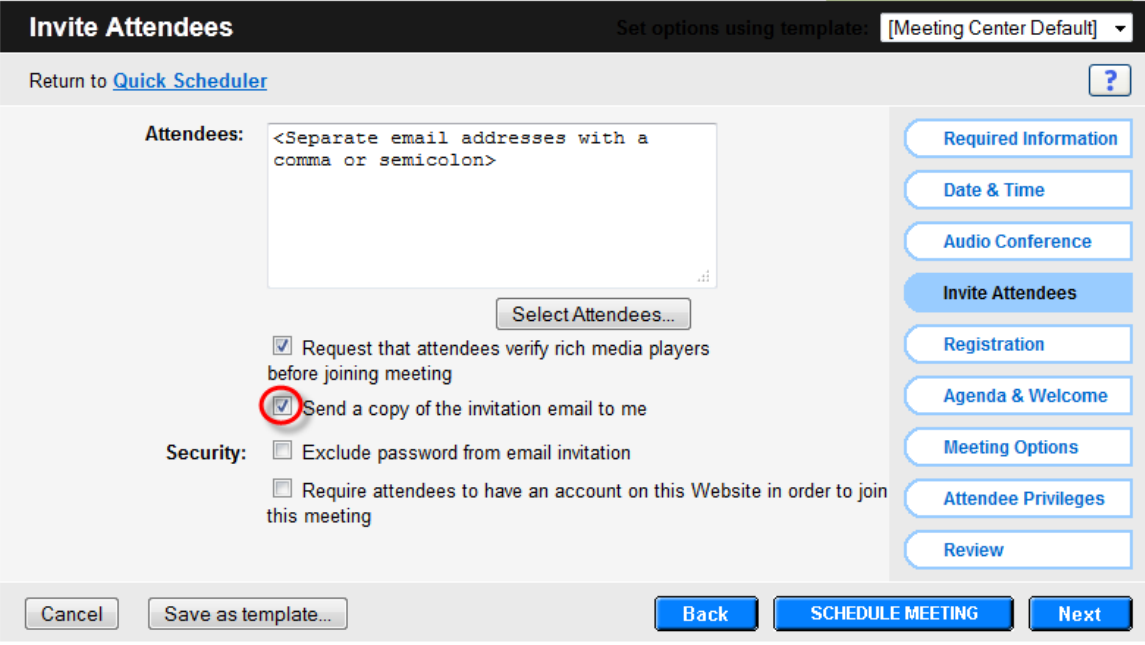

**Step 8:** Select **Next** or **Registration**, do not change any settings

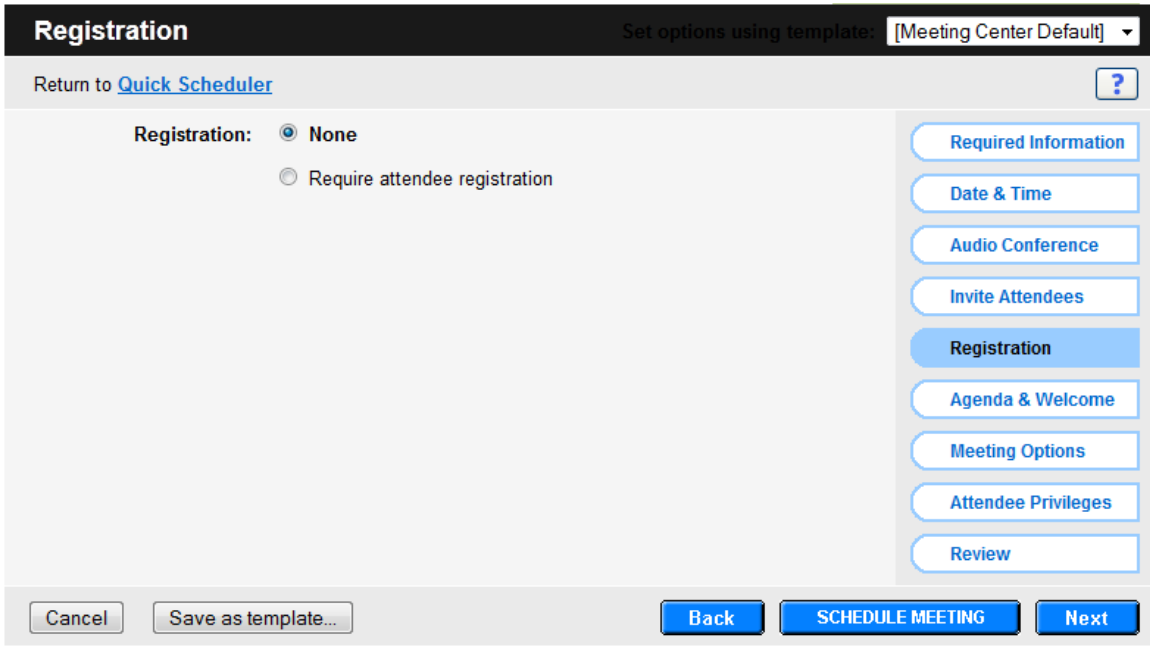

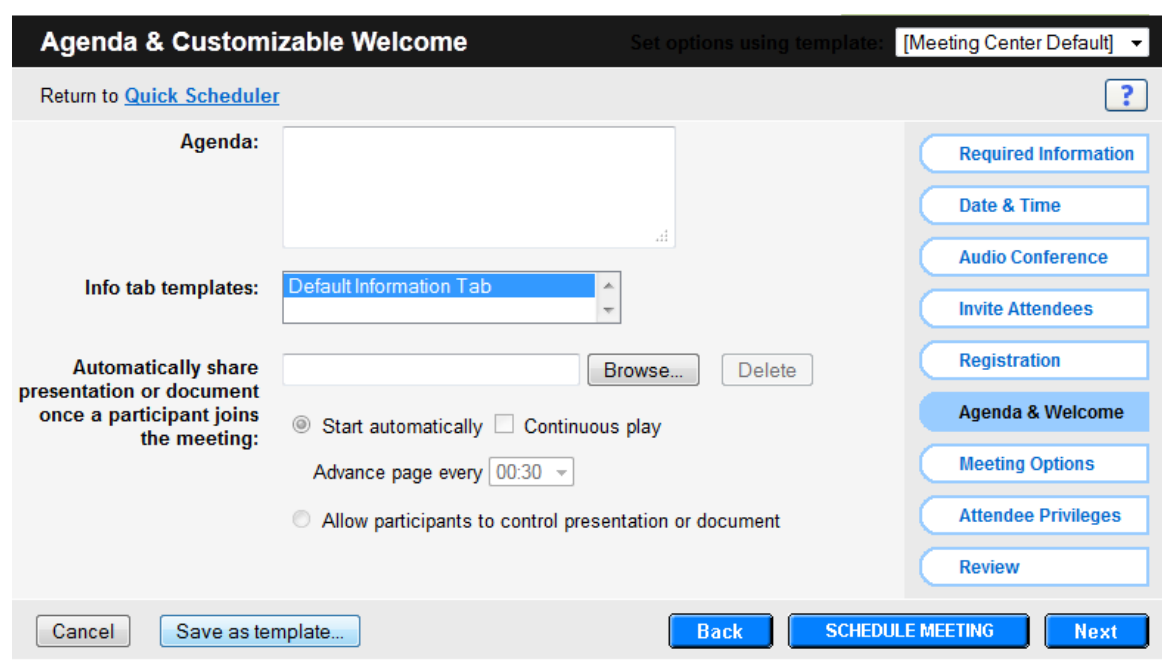

**Step 9:** Select **Next** or **Agenda & Welcome**, you do not need to change any settings

**Step 10:** Select **Next** or **Meeting Options**, select any setting you would like to change

- Chat allows attendees to use the chat message feature, this is used as a backup to audio features, and to allow attendees to ask questions without interrupting the presenter.
- Video allows the host (instructor) to disable webcams within this WebEx meeting.
	- o Turn on high-quality video turning this on will require participants to have a fast internet connection, as well as a high-quality webcam.
	- o View video thumbnails allows participants to see thumbnails of all participants using a webcam. You can scroll through participants by selecting the arrows.
- Notes allows attendees to add notes within WebEx.
- Enable closed captioning allows the host to set up a designated Closed Captionist to transcribe the audio into a text format.
- File Transfer allows the presenter (instructor) to send files to students for them to download to their own computer.
- Enable UCF rich media for attendees allows attendees to share rich media files in the WebEx UCF format

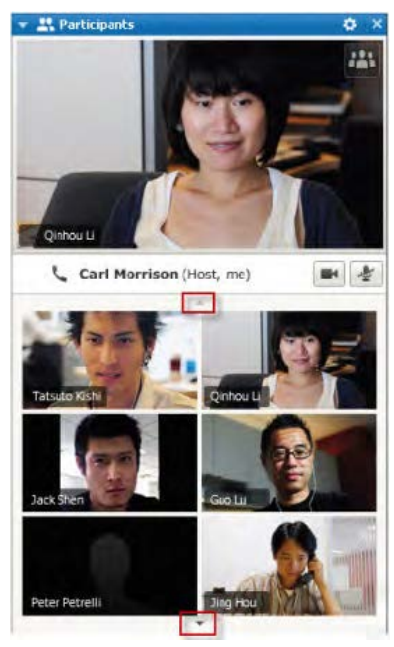

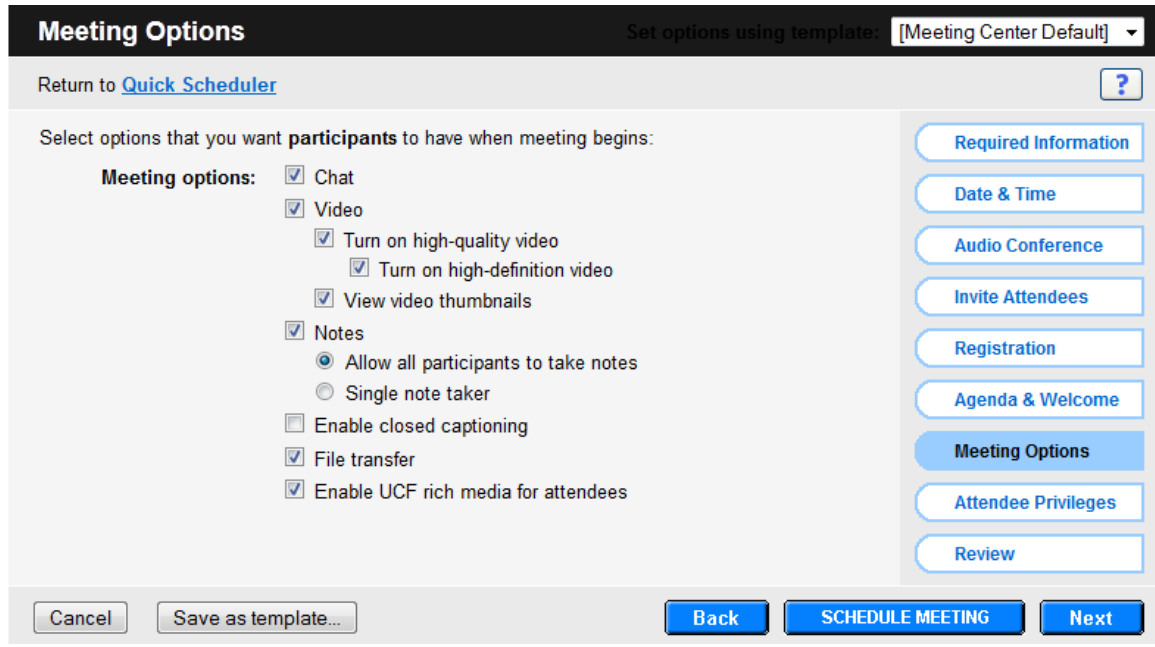

**Step 11:** Select **Next** or **Attendee Privileges**, select the options you would like participants (students) to have when they enter the meeting.

Note: A presenter can grant any below privileges to or remove any privileges from attendees during a meeting, whether or not you select it here.

- Save If selected, specifies that all attendees can save any shared documents, presentations, or whiteboards that appear in their content viewers.
- Print If selected, specifies that all attendees can print any shared documents, presentations, or whiteboards that appear in their content viewers.
- Annotate If selected, specifies that all attendees can annotate any shared documents or presentations, or write and draw on shared whiteboards that appear in their content viewers, using the toolbar that appears below the viewer.

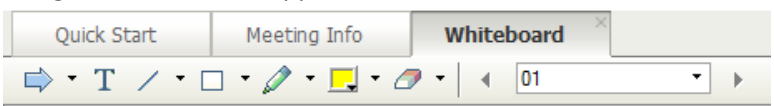

- View participant list If selected, specifies that all attendees can view the participant list on the Participants tab.
- View thumbnails If selected, specifies that all attendees can display miniatures of any pages, slides, or whiteboards that appear in their content viewers. This privilege allows attendees to view miniatures at any time, regardless of the content that appears in the presenter's content viewer. However, attendees with this privilege cannot display a miniature at full size unless they also have the View any page privilege.
- Control applications, web browser or desktop remotely Specifies that all attendees can request that the presenter grant them remote control of a shared application, Web browser, or

desktop. If this privilege is cleared, the command to request remote control is unavailable to attendees.

- View any document Specifies that all attendees can view any document, presentation, or whiteboard that appears in the content viewer, and navigate to any pages or slides in documents or presentations.
- View any page Specifies that all attendees can view any page, slide, or whiteboard that appears in the content viewer. This privilege allows attendees to navigate independently through pages, slides, or whiteboards. Contact operator privately
- Participate in private chat with:
	- o Host Chat privately with the meeting host
	- o Presenter Chat privately with only the presenter.
	- o Other participants Chat privately with any other attendee. (It is recommended that you uncheck this option)

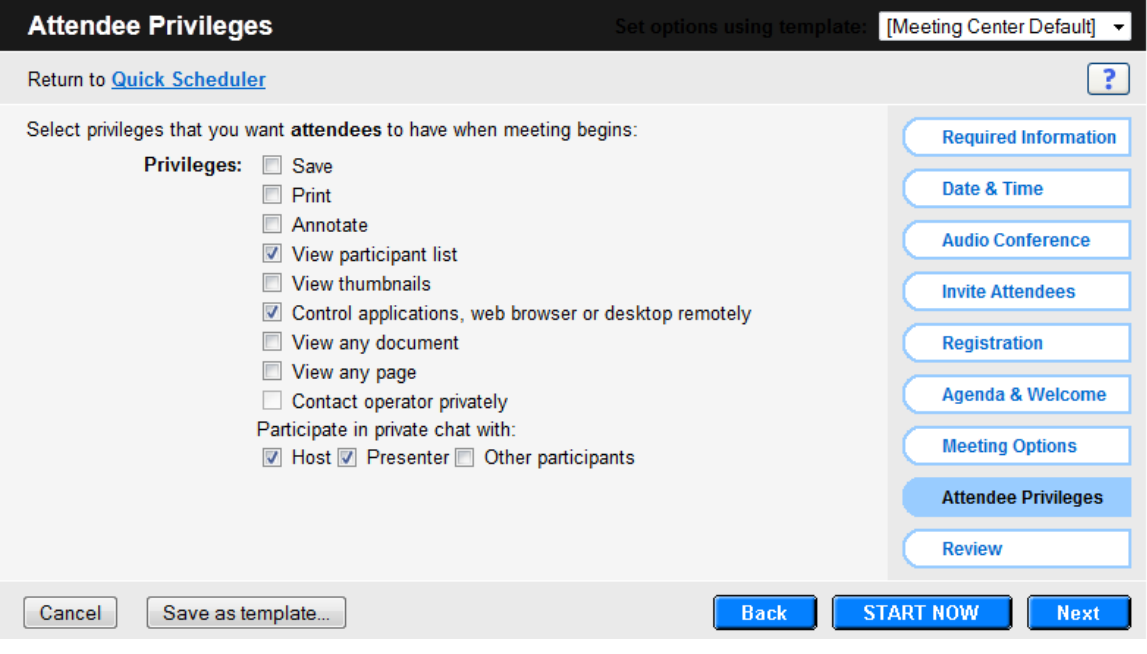

**Step 12:** Select **Next** or **Review**, this area lets you review all of the settings you have selected.

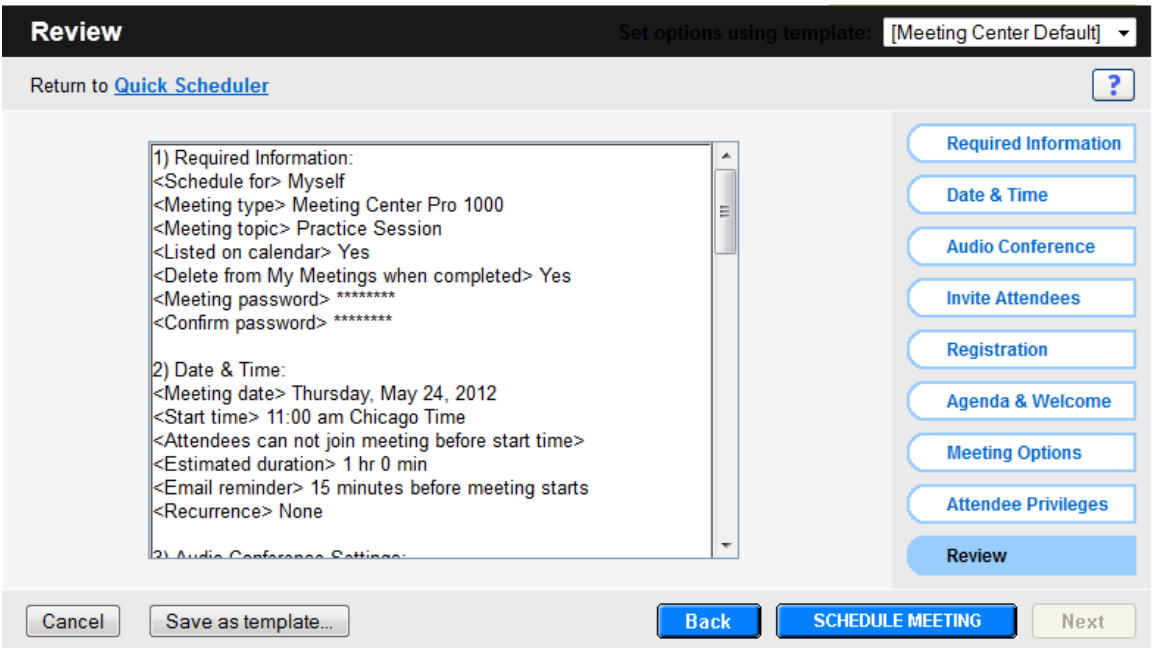

**Step 13:** Select **Schedule Meeting** to add the meeting to your scheduled meetings list. This will send an email to you (if you selected the checkbox to **Send a copy of the invitation email to me** on the **Invite Attendees** tab) and to any attendees email address you added to the **Invite Attendees** tab with the information participants will need to access the meeting.

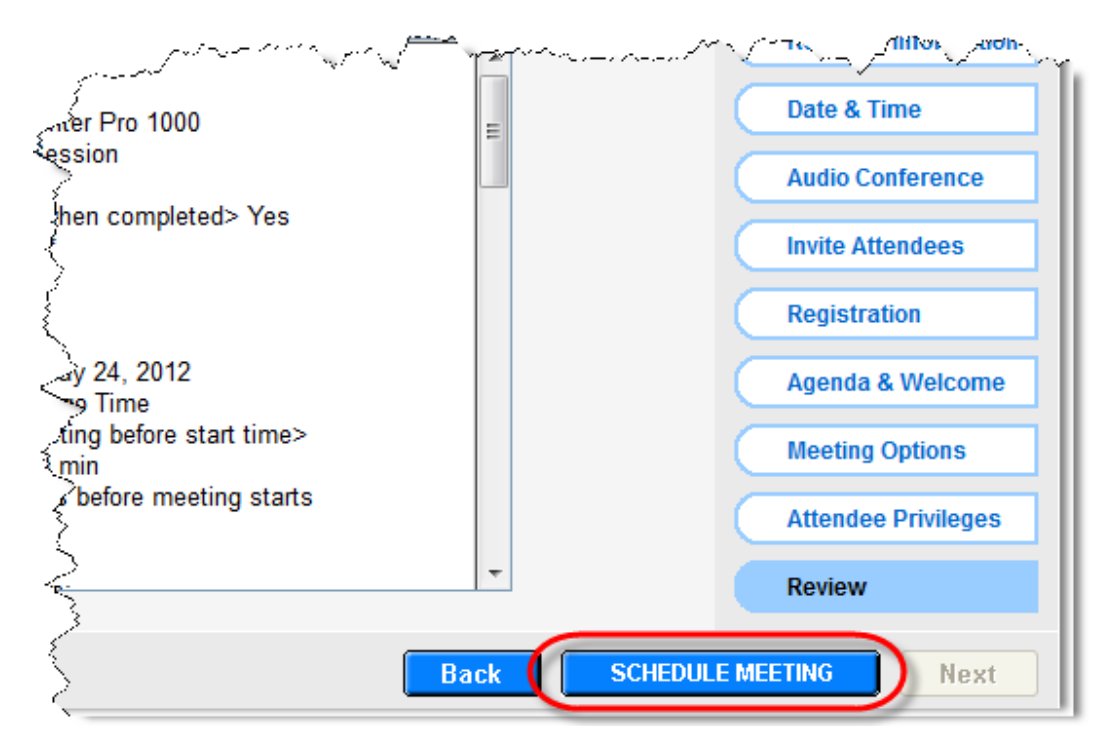